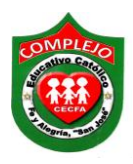

# **COMPLEJO EDUCATIVO CATÓLICO FE Y ALEGRÍA "SAN JOSÉ" MATERIA: INFORMÁTICA. GUIA 2 DE LABORATORIO DE MICROSOFT ACCESS.**

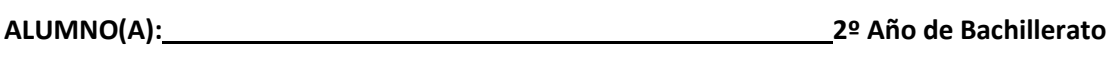

**Grupo: \_\_\_ Opción: \_\_\_\_\_\_\_\_\_\_\_Sección:\_\_\_\_**

**Objetivo:** Que el estudiante valore la importancia de relacionar tablas en Access ya que permite la utilización simultanea de datos procedentes de más de una tabla.

Una **base de datos relacional** permite la **utilización simultánea** de datos procedentes **de más de una tabla.** 

Al hacer uso de las relaciones, se **evita la duplicidad de datos**, **ahorrando memoria y espacio en el disco**, **aumentando la velocidad de ejecución** y **facilitando al usuario/a el trabajo** con tablas.

Para conseguir una correcta base de datos relacional es imprescindible realizar un estudio previo del diseño de la base de datos.

Para poder relacionar tablas entre sí se deberá especificar **un campo en común** que contenga el mismo valor en las dos tablas y dicho campo será clave principal en una de ellas.

Las tablas se relacionan de dos a dos, donde una de ellas será la **tabla principal** (de la que parte relación) y la otra será la **tabla secundaria** (destino de la relación).

# **EJEMPLO PRÁCTICO DE RELACIONES EN ACCESS.**

# **EJEMPLO DE RELACIONES UNO A UNO.**

1. Cree una base de datos con el nombre de su preferencia, a continuación cree dos tablas en la **vista diseño**, guárdelas con los nombres que aparecen arriba de ellas en la figura, con sus respectivos campos, tipo de datos y agregue una **clave principal** en los campos donde aparece la **llave** en la figura.

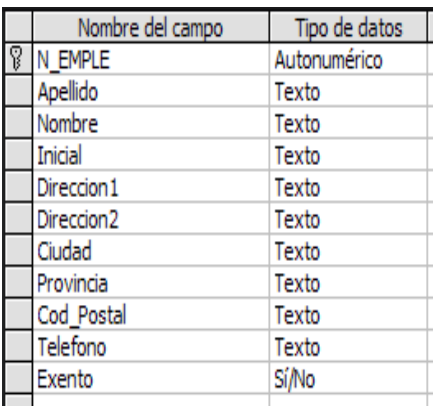

### **EMPLEADO\_PERSONAL EMPLEADO\_LABORAL**

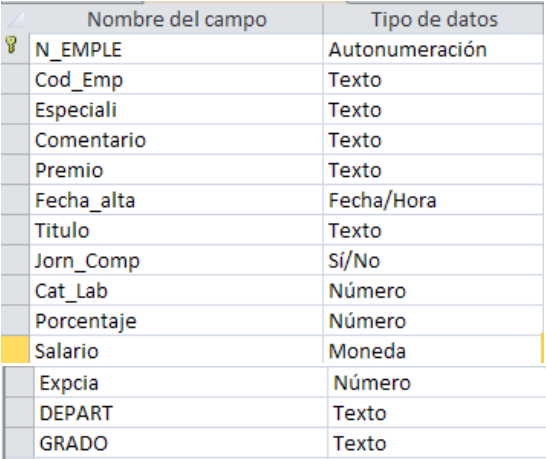

2. Las propiedades de campo para el campo **N\_EMPLE** de la tabla **EMPLEADO\_PERSONAL** que deben ingresar son:

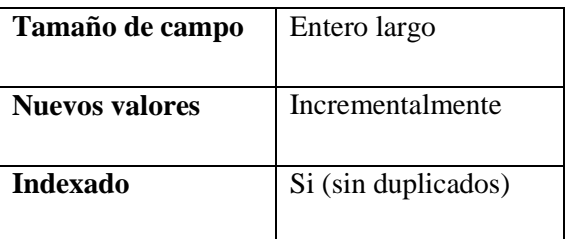

3. Las propiedades de campo para el campo **Apellido y nombre** de la tabla **EMPLEADO** PERSONAL que deben ingresar son:

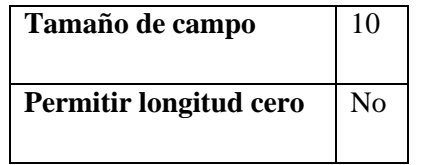

4. Las propiedades de campo para el campo **Inicial** de la tabla **EMPLEADO\_PERSONAL**  que deben ingresar son:

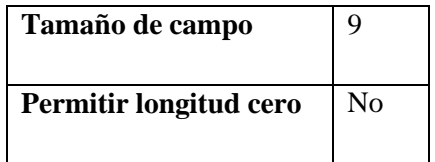

5. Las propiedades de campo para el campo **Dirección1** de la tabla **EMPLEADO\_PERSONAL** que deben ingresar son:

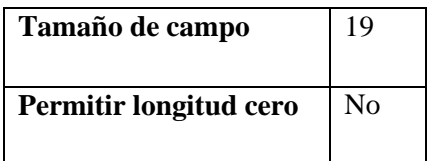

6. Las propiedades de campo para el campo **Dirección2** de la tabla **EMPLEADO\_PERSONAL** que deben ingresar son:

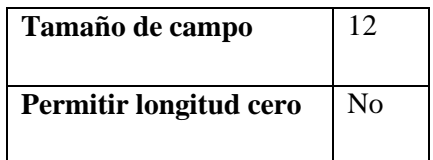

7. Las propiedades de campo para el campo **Ciudad** de la tabla **EMPLEADO\_PERSONAL**  que deben ingresar son:

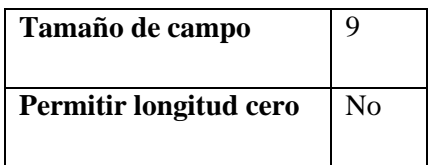

8. Las propiedades de campo para el campo **Provincia y código postal** de la tabla **EMPLEADO\_PERSONAL** que deben ingresar son:

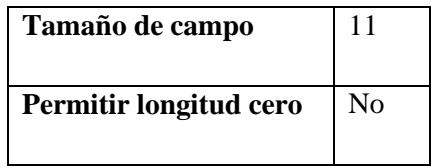

9. Las propiedades de campo para el campo **Teléfono** de la tabla **EMPLEADO\_PERSONAL** que deben ingresar son:

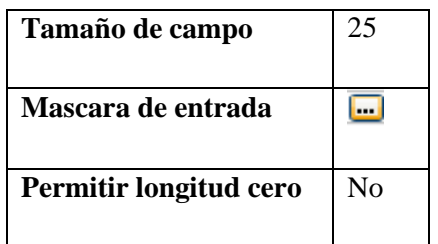

10. Para modificar la máscara de entrada daremos clic al botón y nos aparecerá la siguiente ventana.

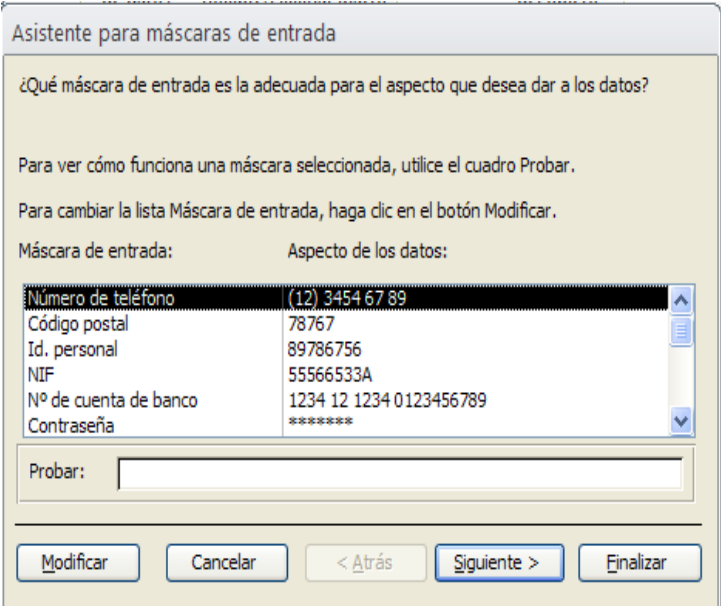

11. Pasaremos a cambiar la máscara de entrada dando clic sobre el botón modificar y nos aparecerá la siguiente ventana.

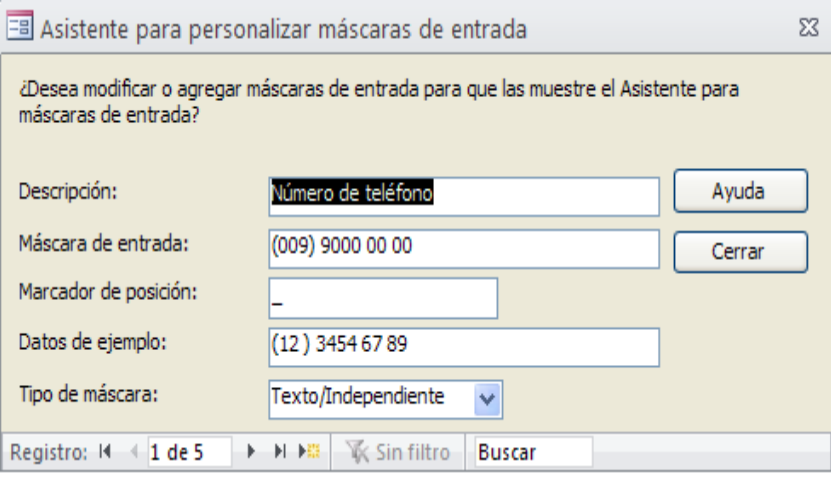

- 12. Debemos de modificar los datos tal y como aparecen en el cuadro porque por defecto aparece con 7 dígitos y nosotros ingresaremos números de teléfono de 8 dígitos una vez cambiados daremos clic en cerrar.
- 13. Daremos clic en **Siguiente** dos veces y nos aparecerá la siguiente ventana y daremos clic en la opción **Con los símbolos en la máscara, como** tal y como se muestra a continuación.

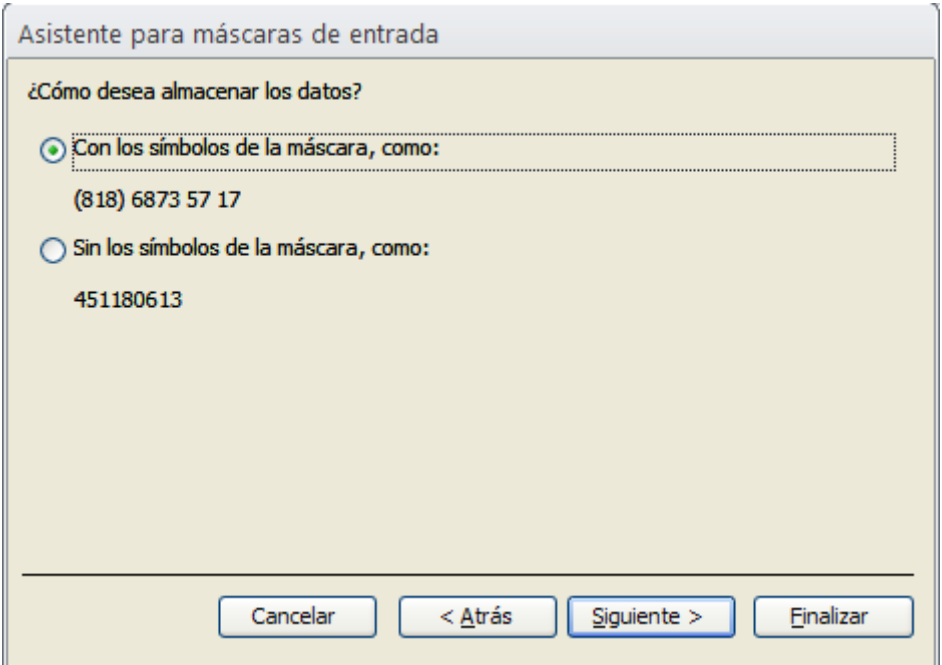

- 14. Daremos clic nuevamente en **Siguiente** y en la siguiente ventana daremos clic en **Finalizar.**
- 15. **Nota:** Las máscaras de entrada solo se pueden utilizar para el tipo de datos texto y fecha.
- 16. Las propiedades de campo para el campo **Exento** de la tabla **EMPLEADO\_PERSONAL** que deben ingresar son:

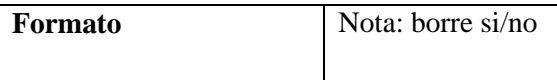

17. Las propiedades de campo para el campo **N\_EMPLE** de la tabla **EMPLEADO\_LABORAL** que deben ingresar son:

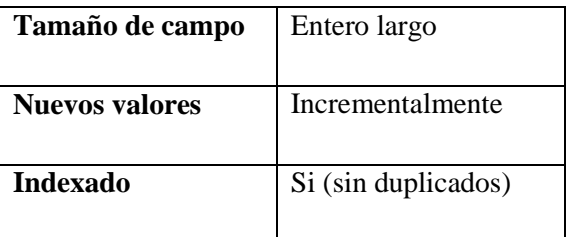

18. Las propiedades de campo para el campo **Cod\_emp** de la tabla **EMPLEADO\_LABORAL** que deben ingresar son:

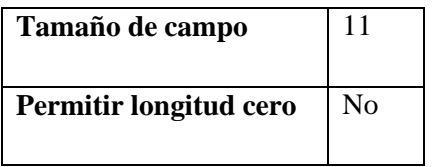

19. Las propiedades de campo para el campo **Especiali** de la tabla **EMPLEADO\_LABORAL** que deben ingresar son:

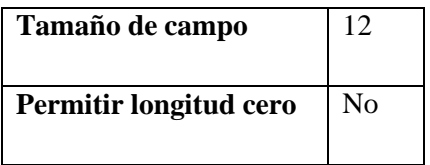

20. Las propiedades de campo para el campo **Comentario** de la tabla **EMPLEADO\_LABORAL** que deben ingresar son:

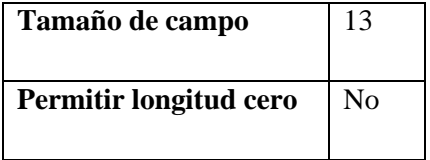

21. Las propiedades de campo para el campo **Premio** de la tabla **EMPLEADO\_LABORAL** que deben ingresar son:

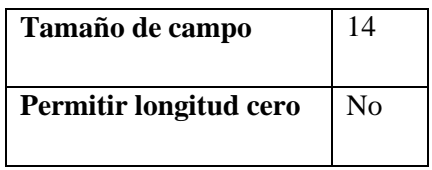

- 22. En **Fecha\_alta** no modifique nada.
- 23. Las propiedades de campo para el campo **Titulo** de la tabla **EMPLEADO\_LABORAL** que deben ingresar son:

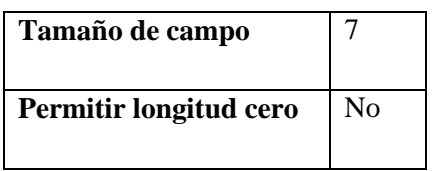

- 24. En **Jorn\_Comp** no modifique nada.
- 25. Las propiedades de campo para el campo **Cat\_Lab, porcentaje, Expcia** de la tabla **EMPLEADO\_LABORAL** que deben ingresar son:

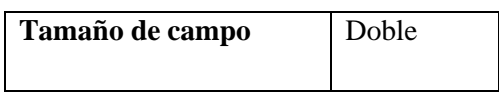

26. En salario no modifique nada.

Nota: Cuando ingrese los registros en salario aparecerá en euros para cambiarlo a dólares debe de entrar al **panel del control de Windows** y en la opción **configuración regional y idioma** es de cambiarlo al país **El Salvador.**

27. Las propiedades de campo para el campo **Depart** de la tabla **EMPLEADO\_LABORAL** que deben ingresar son:

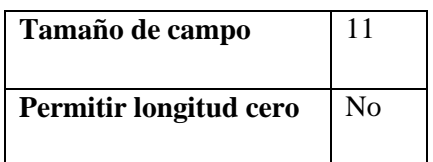

28. Las propiedades de campo para el campo **Grado** de la tabla **EMPLEADO\_LABORAL** que deben ingresar son:

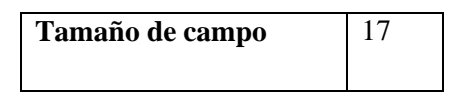

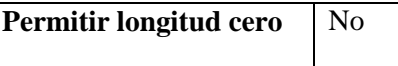

29. Una vez creada las tablas pasaremos a crear las **relaciones,** para ello debe tener cerradas ambas tablas ahora de clic en la cinta de opciones **herramientas de bases de datos** y de

clic sobre el botón **Relaciones** .

- 30. Ahora nos aparecerá la pantalla de relaciones. En la pantalla de relaciones agregamos las dos tablas que vamos a relacionar y damos sobre cada una y vamos dando un clic en **Agregar.**
- 31. Ahora nos aparecen las tablas sin relaciones. Los dos campos a relacionar son **N\_EMPLE** que aparecen en negrita ya que son clave principal.
- 32. Ahora damos un **clic izquierdo** sobre **N\_EMPLE** de la tabla **EMPLEADO\_PERSONAL** y sin soltar lo arrastramos hacia **N\_EMPLE** de la tabla **EMPLEADO\_LABORAL.**
- 33. Es importante el sentido del arrastre: en toda relación hay siempre una tabla principal y una tabla relacionada (incluso en la relación uno a uno). La tabla principal se sitúa en la parte 1 y es la que arrastramos. La tabla relacionada se sitúa en el lado muchos (o el segundo lado 1 en una relación uno a uno) y es donde soltamos el cursor.
- 34. Al soltar el cursor en el campo destino, aparece automáticamente la pantalla **"modificar relaciones"**.
- 35. En la siguiente figura en la parte superior izquierda aparece el título **"Tabla o consulta",** debajo el nombre de la tabla o consulta principal y más abajo el campo (o campos) de relación. En la parte superior centro aparece el título **"Tabla o consulta relacionada"** que indica tabla y campo relacionado. El botón **"Exigir integridad referencial"** debe activarse. Con ello Access controlará la coherencia de los datos que existan o introduzcamos en las tablas. En la parte inferior Access indicará automáticamente el tipo de relación que se va a crear ahora de clic en crear.

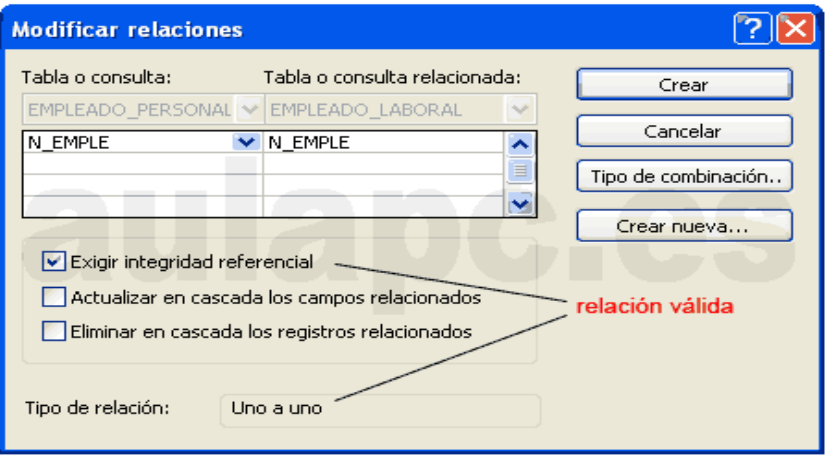

36. Si todo fue correcto la relación se habrá establecido como muestra la imagen siguiente.

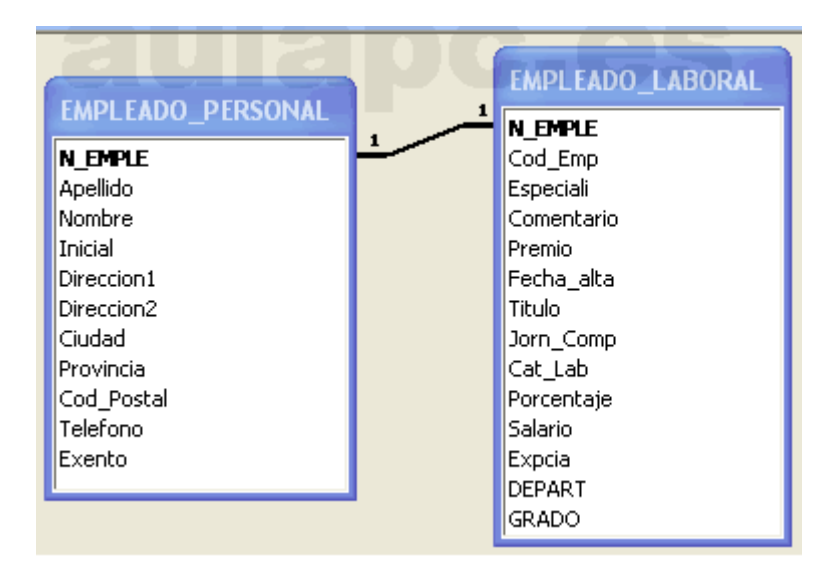

**Nota:** Una tabla principal (con integridad referencial) tendrá un comportamiento distinto a una tabla relacionada. En nuestro ejemplo **EMPLEADO\_PERSONAL** es la **tabla principal, EMPLEADO\_LABORAL** es la **tabla relacionada.** Podemos insertar nuevos registros en **EMPLEADO\_PERSONAL** sin que existan registros relacionados en **EMPLEADO\_LABORAL.** Pero no podemos insertar ningún registro en **EMPLEADO\_LABORAL** sino existe un registro en **EMPLEADO\_PERSONAL** con el que se pueda relacionar.

La lógica es la siguiente: puedo insertar los datos personales de un nuevo empleado sin que todavía tenga asignado **SALARIO, DEPART,** entre otros campos. Pero no puedo insertar datos como SALARIO, DEPART de un empleado que todavía no existe.

37. A continuación ingrese los registros para ambas tablas que se muestran a continuación.

# Registros tabla **Empleado\_Personal**

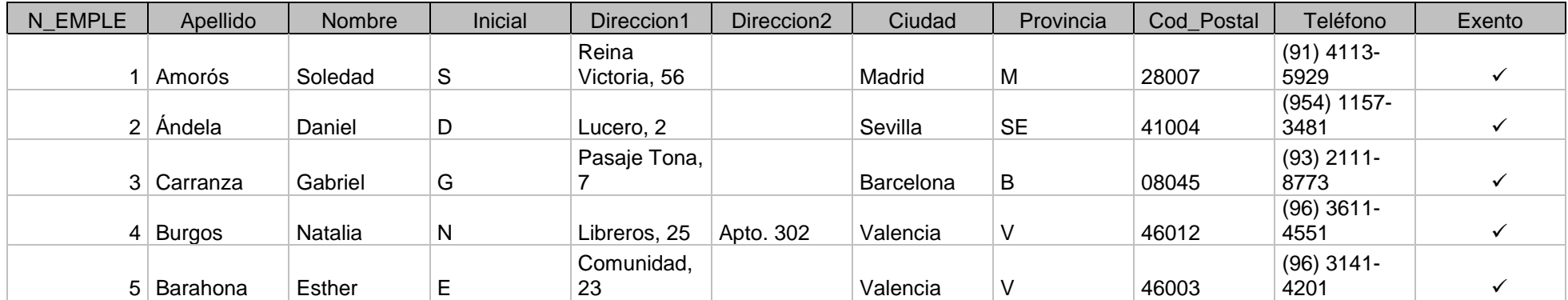

# Registros tabla **Empleado\_Laboral**

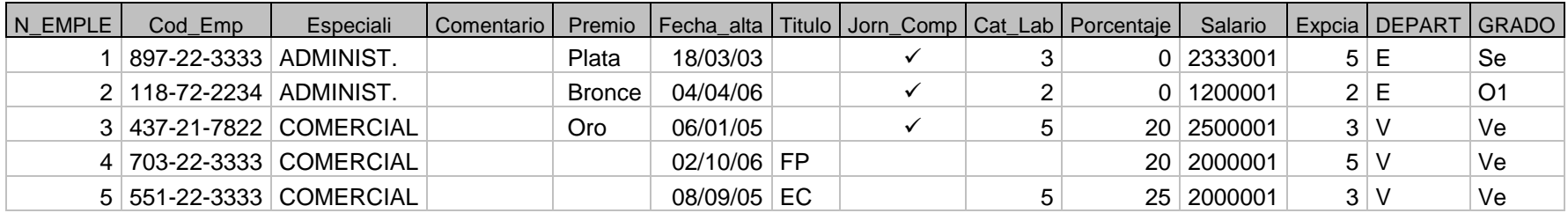